Print documents, emails, or web content from any internet-enabled smartphone, tablet, laptop, or desktop computer to the libraries' existing printers without the setup of any print drivers or printers.

**Nippersink** 

Mobile Printing Service

Copies

Pages

Select

Layout

Duplex

Paper Size

□ User Information

**Public Library** 

**Print Job Settings** 

 $\odot$  All

 $\bigcap$  Range e.g 1-3

As Saved

One Sided

Letter - 8 1/2 x 11 in

Black/White

my print

User Information is used to uniquely identify your print jobs 5418 Hill Rd, Richmond, IL, 60071

 $-1$ 

Colo

 $1:007$ 

Service details  $5 + 5$  expression of  $\sim$  16

 $1:017$ 

1 file

1 file

团

Nippersink Public Library

my print

**Nippersink Public Library** 

**Nippersink Public Library** 

**Community Library** 

Twin Lakes Branch

 $\boxed{2}$  123

 $\begin{array}{|c|c|}\n\hline\n2 & 26117000245235 \\
\hline\n\end{array}$ 

Mobile Printing Service

Search **ePrintit** to download on Android and iOS devices.

 $3 c +$  search results 4

**Nippersink Public Library** 

Johnsburg Public Library...

**McHenry Public Library** 

Antioch Public Library Di...

Lake Villa District Library

**Crystal Lake Public Library** 

APLD Mobile Printing Service

Welcome to our Wireless

**Community Library** Twin Lakes Branch

Printing Service!

9 13.4 mi

 $9.151 m$ 

Printing Service

Mobile Printing Service

Welcome to our Wireless

rinting Service!

 $12:59.$ 

Caster Miles

 $\uparrow$ 

**ePRINTit**

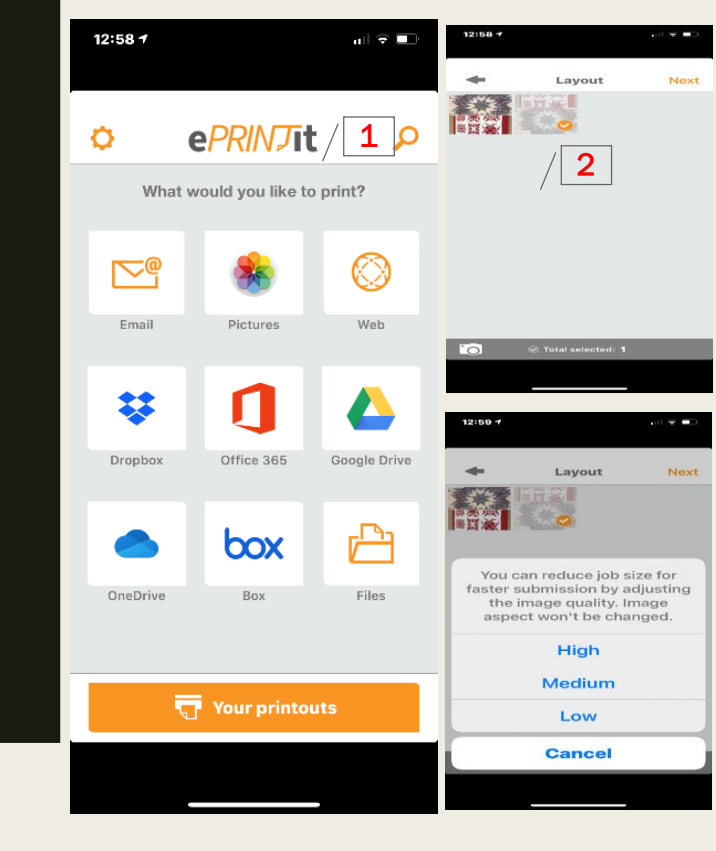

- 1. Choose the document you want to print.
- 2. Click the document. Click [Next]. Choose the quality of your document. Click [Next].
- 3. Click the logo **TBS.**

Providers

You may pick up your printed files at any

available location from the selected

**TBS** 

Closest store in 311.6 ft

**ePRINTit** 

Closest store in 41 mi

uniprint.net

Closest store in 451 m

EamilySafe

 $\circ$ 

**tha** 

Public Print Location

Closest store in 35.8 mi

**TTI** Technologies

Closest store in 45.7 mi

SURFERQUEST<sup>\*\*</sup>

Closest store in 613.7 m

品

 $\mathbf{F}$ 

M

4. Choose the location nearest you, Nippersink Public Library.

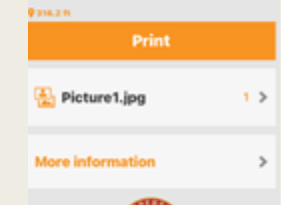

5. Adjust the print job settings that matches your preference. Type a unique print job name. Then, click [Print].

 $\mathcal C$ 

6. Go to the library within 24 hours, give the unique print job name to the Staff to release your print job.

You may print color (\$0.25) or B&W (\$0.10) documents and pick up at the library.

If you have any problems or questions, please call 815-678-4014 or email us at [nippersink@nippersinklibrary.org](mailto:nippersink@nippersinklibrary.org)

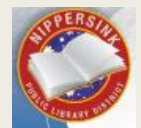